演示下拉框参数控件

1、新建"产品名称"参数, 控件类型选择 下拉框 。

[实现步骤](#page-0-0)

本例演示先创建一个单选下拉框参数,并在预览数据时使用该参数进行数据过滤,再修改为多选筛选的方式。

### <span id="page-0-0"></span>实现步骤

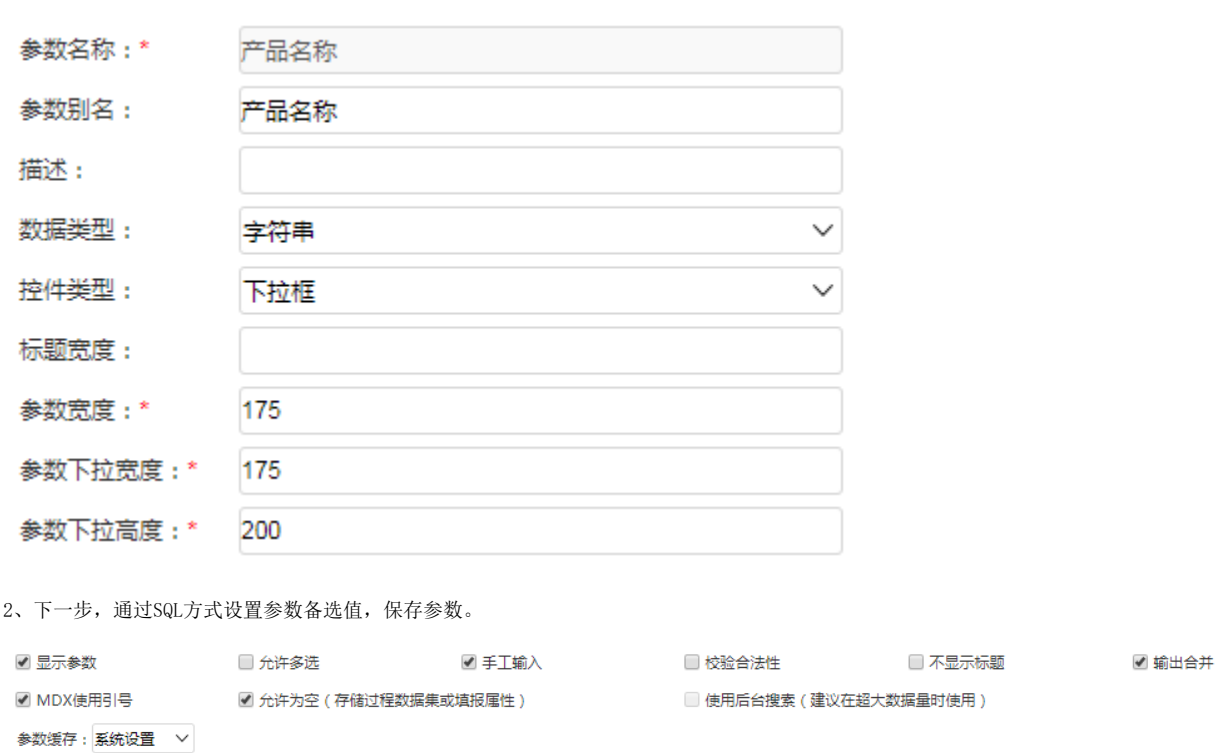

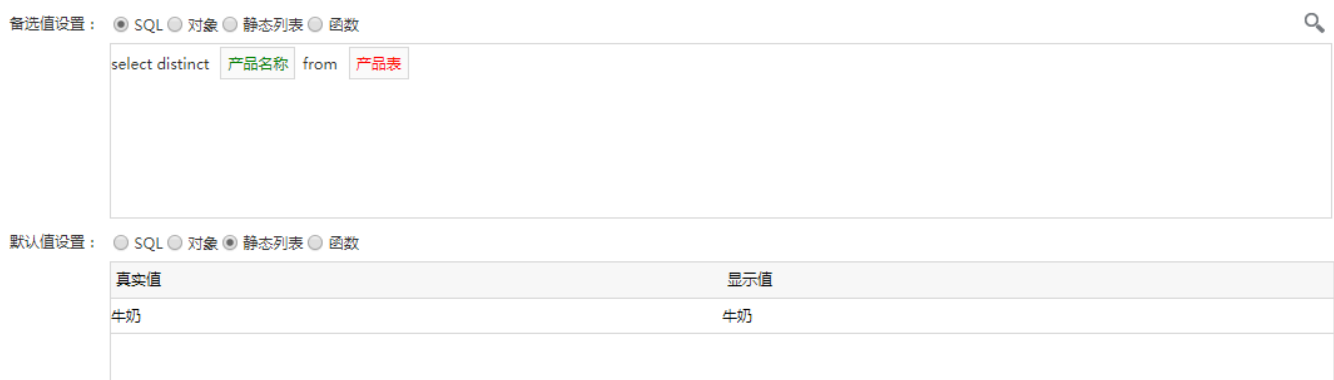

3、创建一个可视化数据集,点击预览数据可查看下拉框参数效果。

## 

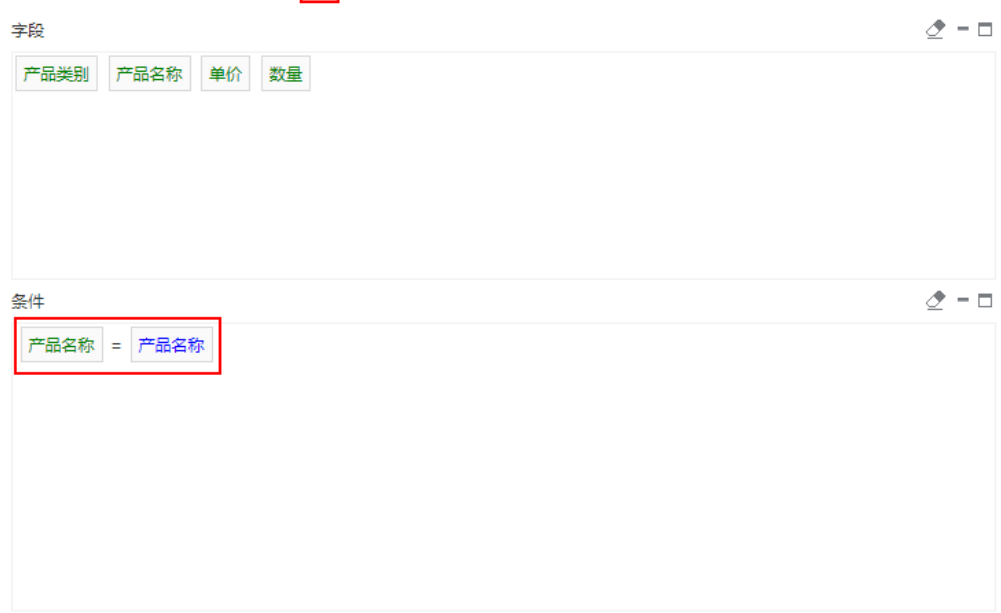

#### 效果如下:

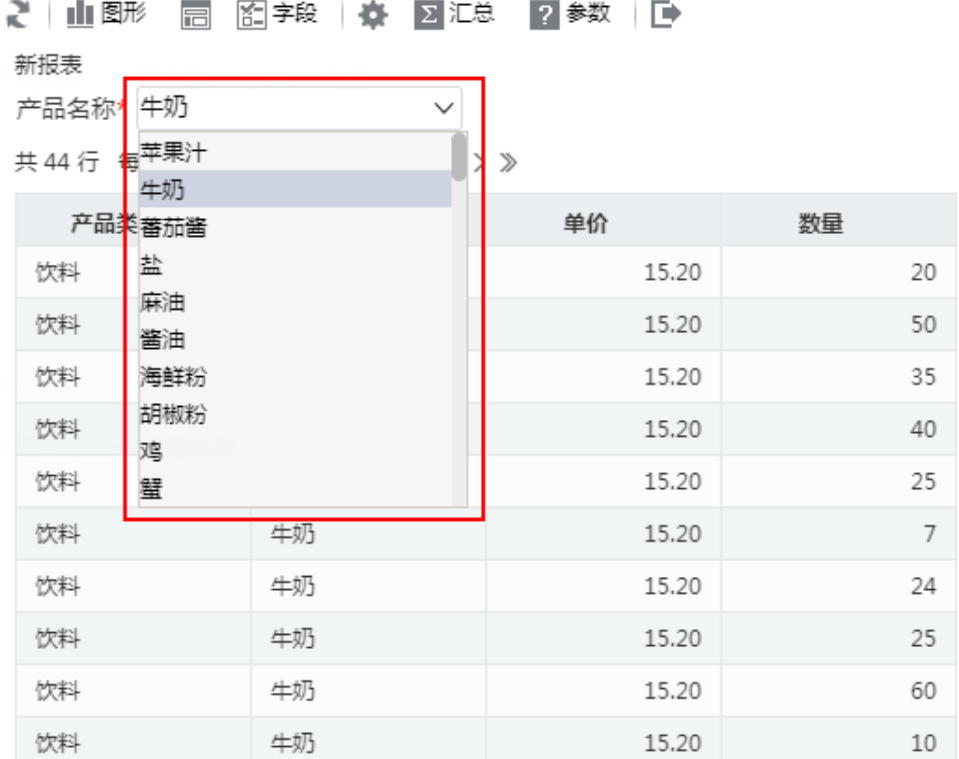

#### 4、单选下拉框参数支持模糊查询。

下拉框参数手动输入后,需要按下回车键,才会触发编辑修改

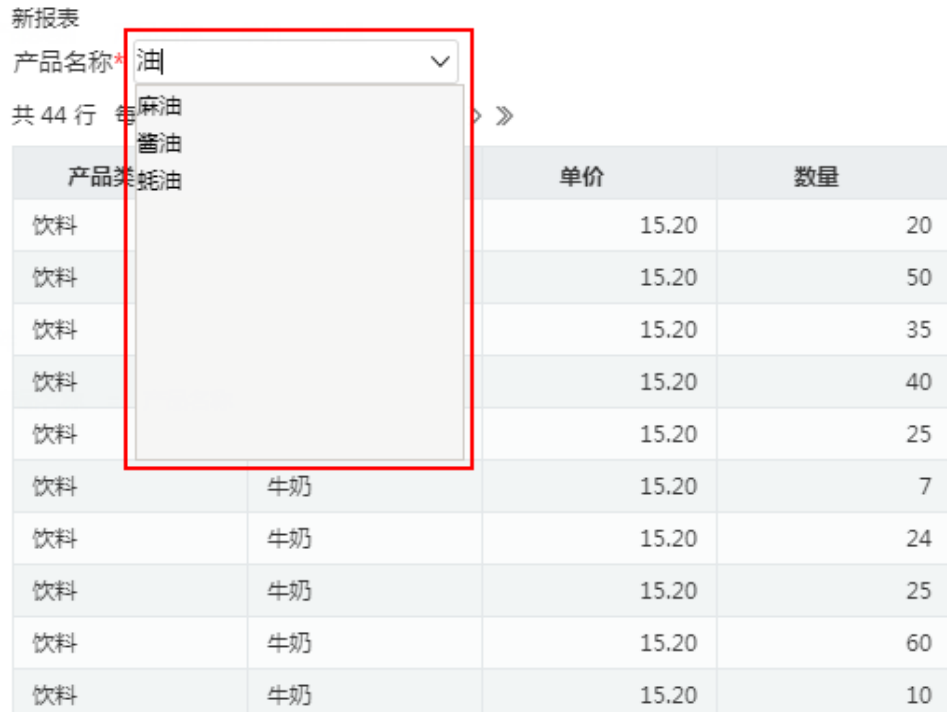

当需要用多个关键字进行参数模糊查询时,可用英文逗号将各个关键字分开:

2 山野 同 图字段 ※ 図汇总 2参数 ●

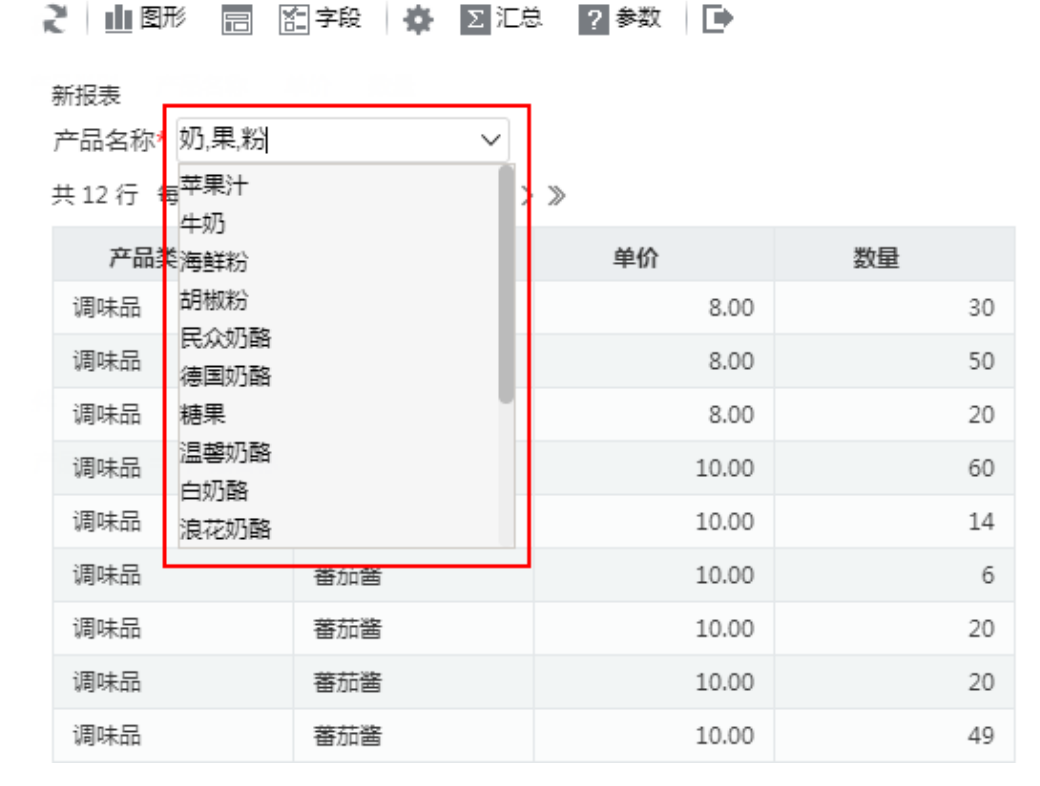

5、编辑参数,将参数设置修改为"允许多选"。

6、编辑数据集,将数据集条件修改为"in"的方式以支持多选。

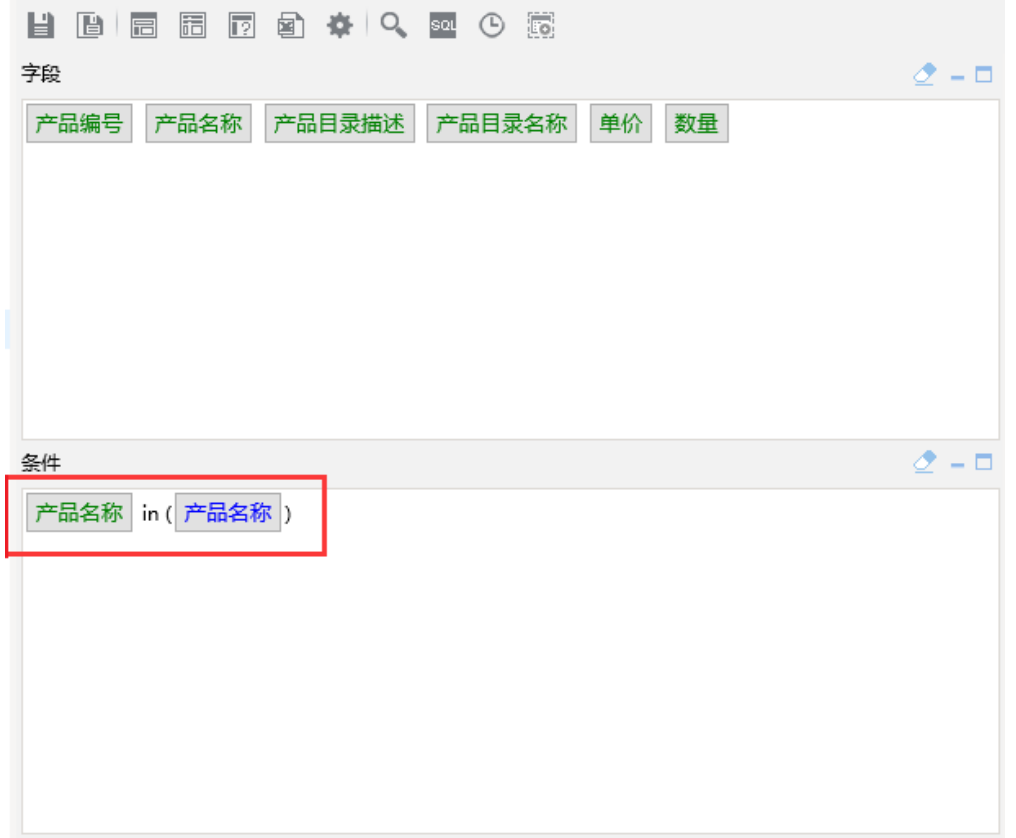

预览数据,最终效果如下:

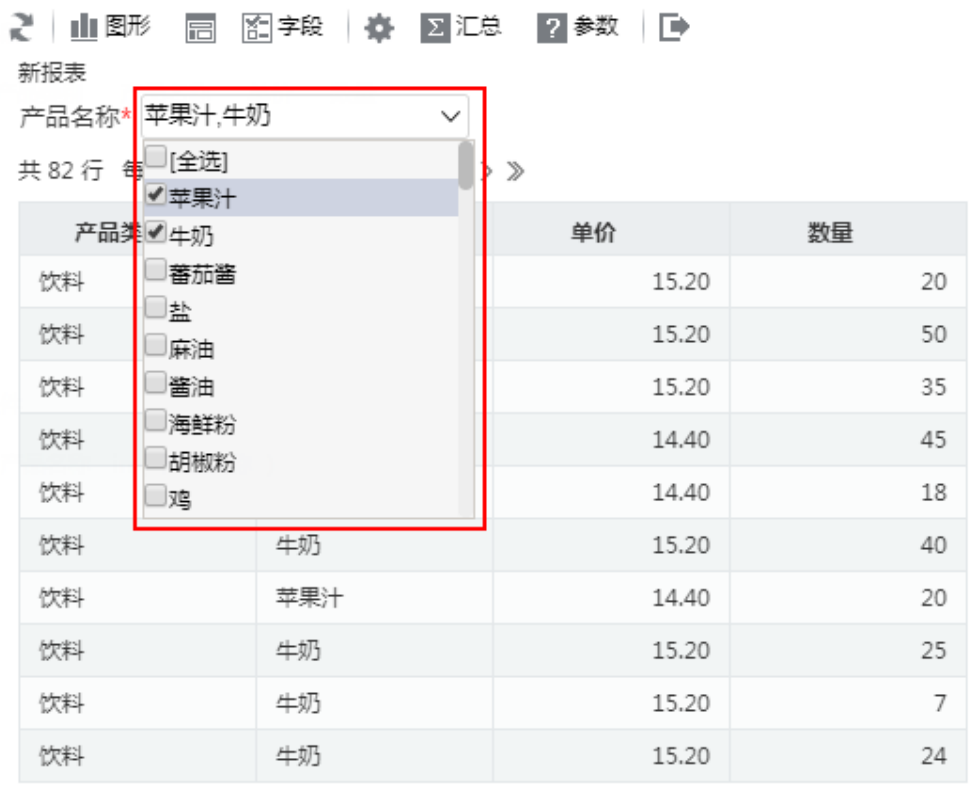

7、多选下拉框参数支持模糊查询

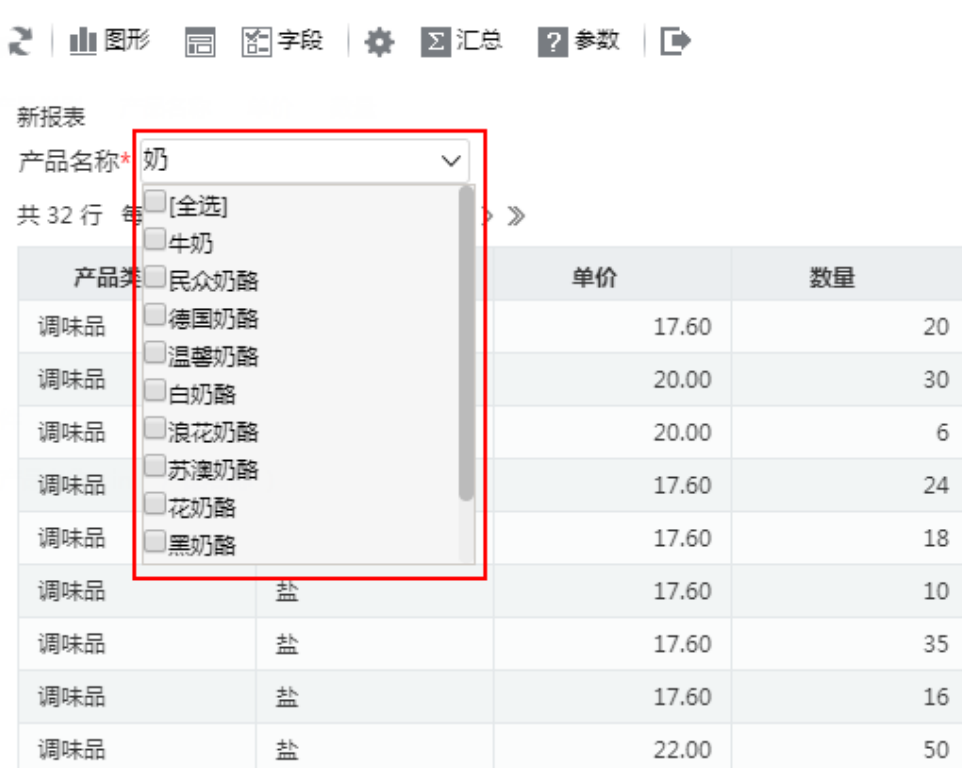

同单选下拉框,当需要用多个关键字进行参数模糊查询时,可用英文逗号将各个关键字分开:

## 2 山图形 园 图字段 泰 区汇总 2参数 日

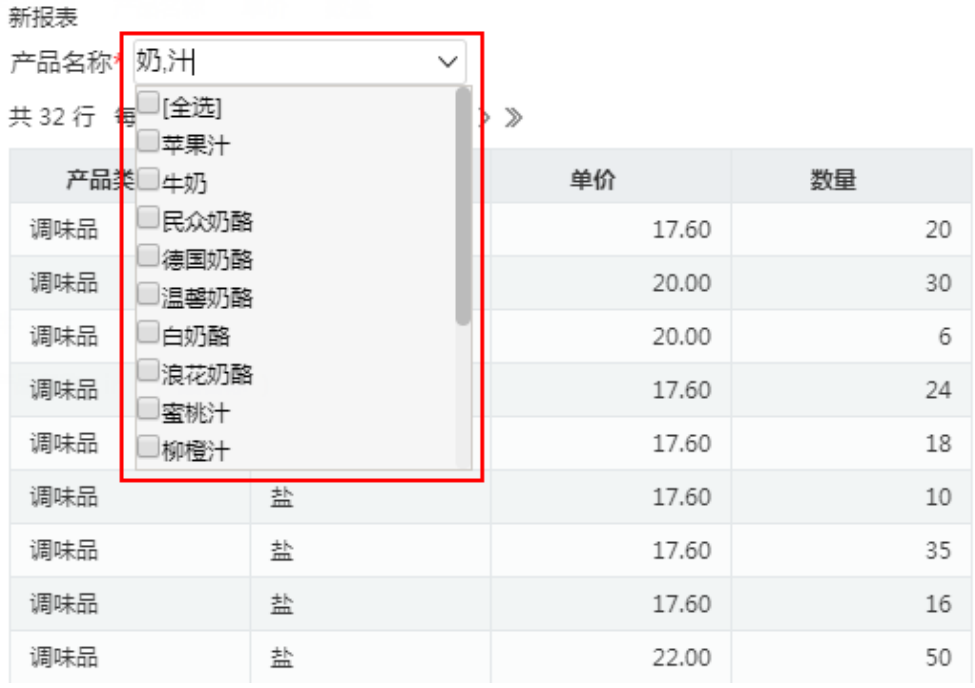

# 下拉框参数手动输入后,需要按下回车键,才会触发编辑修改